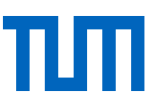

# Literature Research 2 –

# <span id="page-0-0"></span>Search Strategies for Seminar Papers and Theses

Lecture Notes

This document is published under: https://mediatum.ub.tum.de/1119335

University Library of the Technical University Munich, April 2023

This work is licensed under Creative Commons - Attribution Share alike [4.0 International Lizenz](http://creativecommons.org/licenses/by-sa/4.0/)

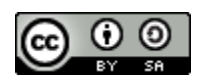

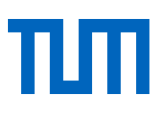

# <span id="page-1-0"></span>**Content**

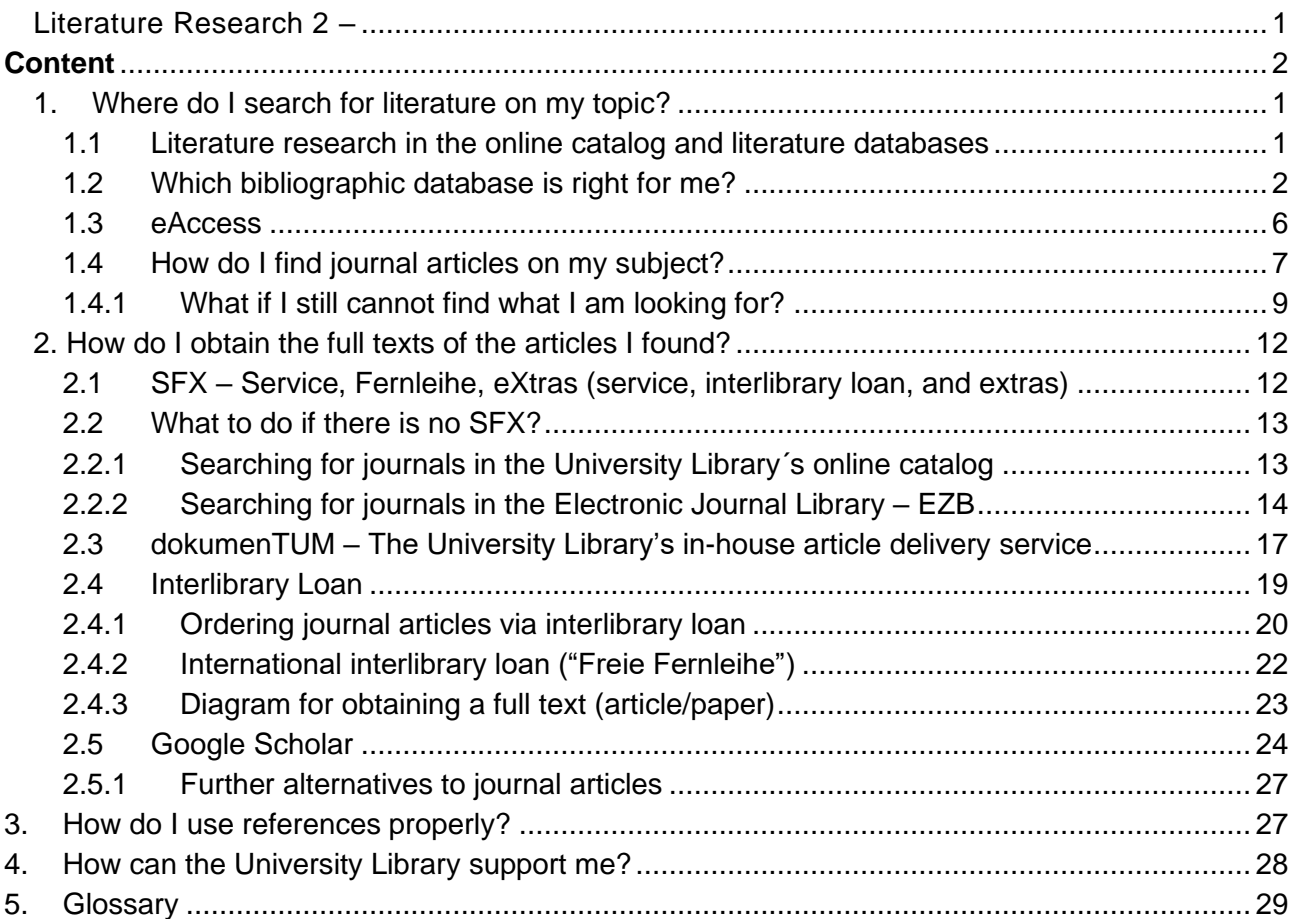

# <span id="page-2-0"></span>1. Where do I search for literature on my topic?

You are probably already familiar with various search interfaces that are suitable for literature research. Search engines can be a great starting point for your research, especially academic search engines such as Google Scholar. However, almost all search engines come with the disadvantage of not knowing their sources. In order to obtain reliable and citable information and to make sure that you do not miss important publications, the services of a university library are essential.

### <span id="page-2-1"></span>1.1 Literature research in the online catalog and literature databases

### **Online-catalog (OPAC\* 1 )**

In the University Library's catalog, you will find books and journals available in print as well as online. The online catalog, called OPAC (http://www.ub.tum.de/en/opac), is the starting point for your search. Here you can order books, check their availability, or place a reservation online. You cannot search for articles from journals and conference proceedings or single book chapters in the OPAC. Literature databases are the appropriate tool for finding those.

#### **OPACplus\***

In the OPACplus you will find scientific material of all kinds, especially articles from journals, newspapers, and conference proceedings. A central index lists the University Library's media collection as comprehensively as possible, including both printed and electronic media. Depending on agreements with publishers and providers, **bibliographic metadata\***, abstracts, and electronic full texts are available. OPACplus is particularly suitable for searching for media that are available as electronic full texts at the University Library and as a first step into a topic-based search.

#### **Databases**

However, for a more in-depth thematic search, we recommend using subject-related databases in which you will find e.g. scientific papers, statistics, company data, facts, articles from journals, newspapers, and conference proceedings.

They all offer particularly good search options. You will also find literature that is not available at TUM. **Literature databases\*** are particularly suitable for searching for literature relevant to a specific topic. Literature databases are subject databases that list literature on one subject area or across subjects.

The University Library offers numerous licensed literature databases for your subject-related search. So how do you find the right one for your subject?

<sup>1</sup> Elaboration of terms and concepts of words in bold can be found in the glossary.

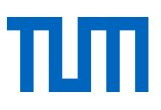

## <span id="page-3-0"></span>1.2 Which bibliographic database is right for me?

To select suitable literature databases for your subject area, you have various options. Check out our website www.ub.tum.de/en under the menu item "Searching & Finding". Find "Databases".

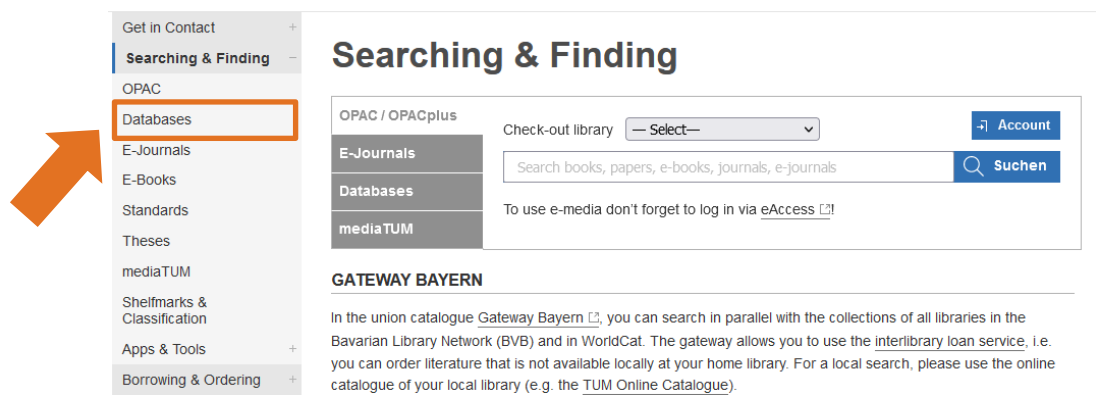

This will take you to a page on which you can search for suitable databases and open the respective search interfaces. At the top of the page, there is a search bar with tabs for subject overviews, a search slot, and the top ten databases. Please note, all information about these databases is only available in German. If you now want to start with the subject overview (Fachübersicht), click on the arrow at the end of the line "Subject overview - Select". This will give you an overview of the subjects and the number of accessible subject databases.

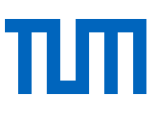

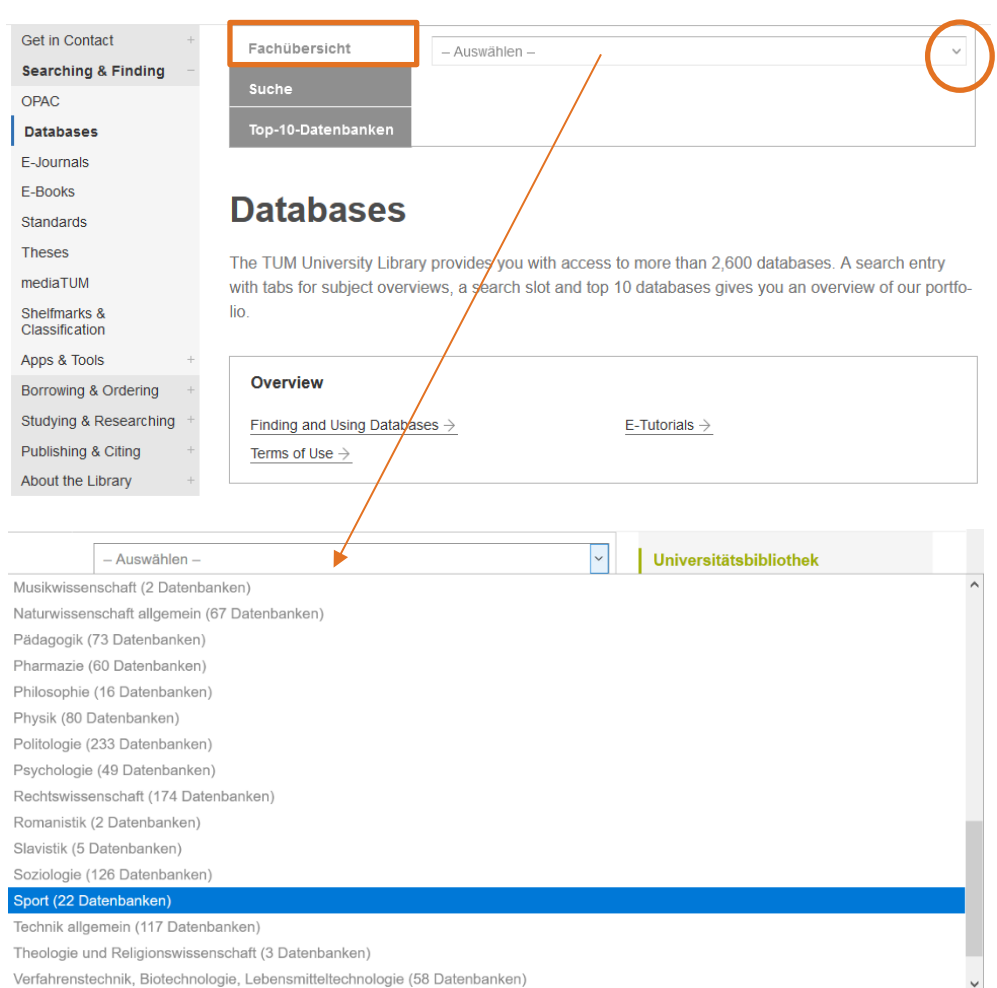

After choosing a subject, you will find its most important databases under the heading "**Empfohlene Datenbanken**" (recommended databases).

All databases for this subject will be listed below the heading "**Alle Datenbanken**" (all databases).

#### University Library Technical University Munich

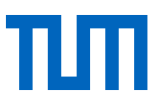

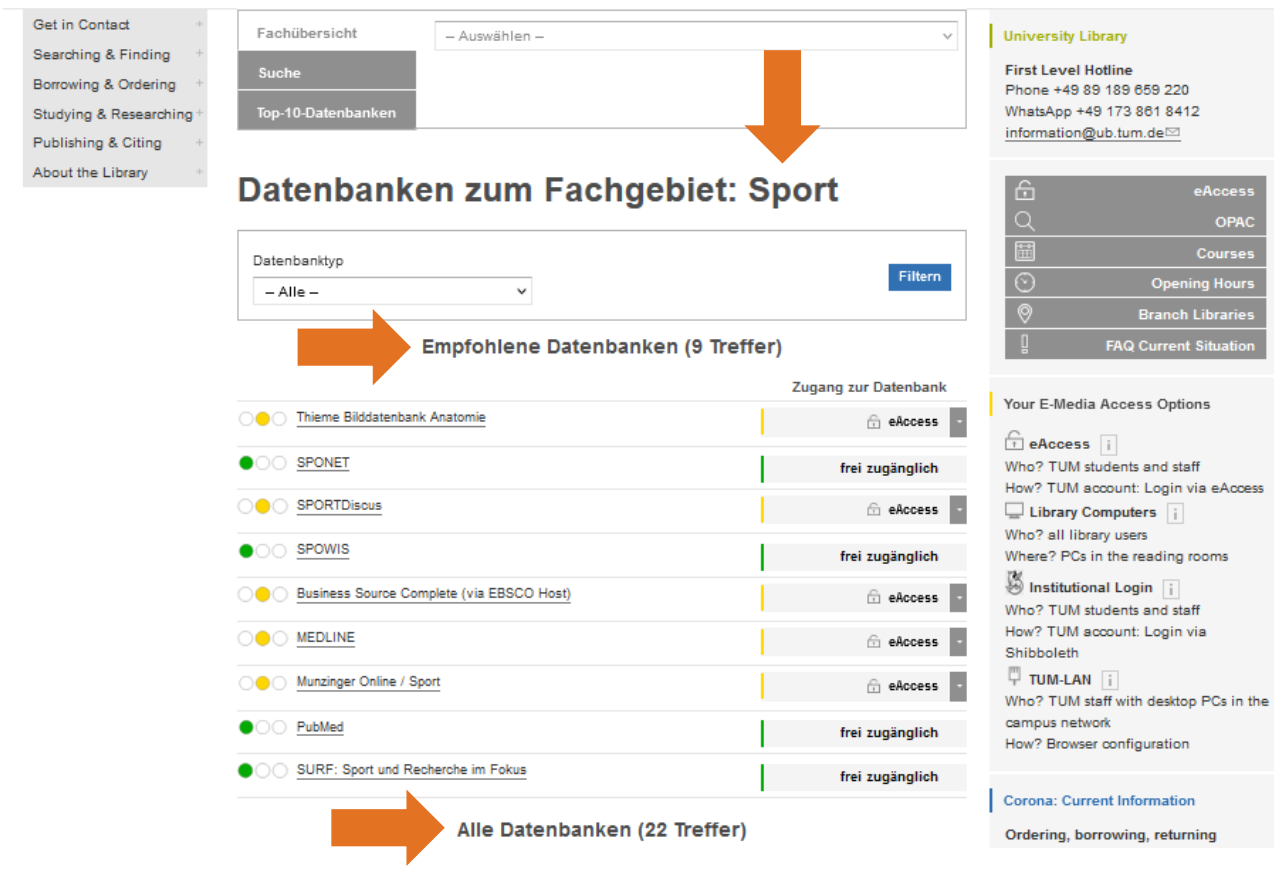

It is also possible to search for the name of a database. Databases usually cover large subject areas and scientific fields. Therefore, when searching for a suitable database, do not search with terms that are too narrow. Search for the subject area to which your topic belongs. Also consider comprehensive, interdisciplinary databases such as Web of Science or Scopus. In case you already know the name of the database you wish to access, you can directly enter it in the "Suche" field.

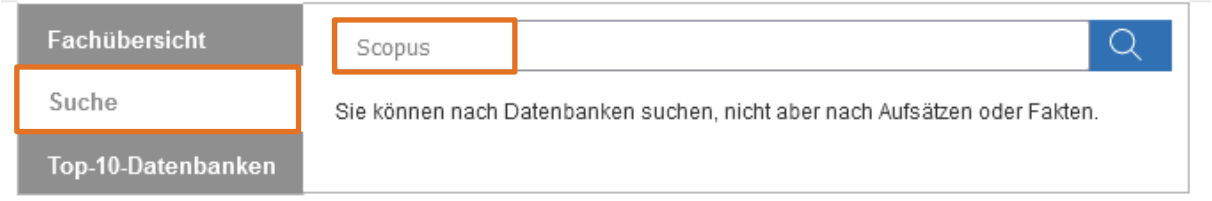

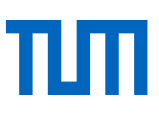

# **Datenbanken: Suche**

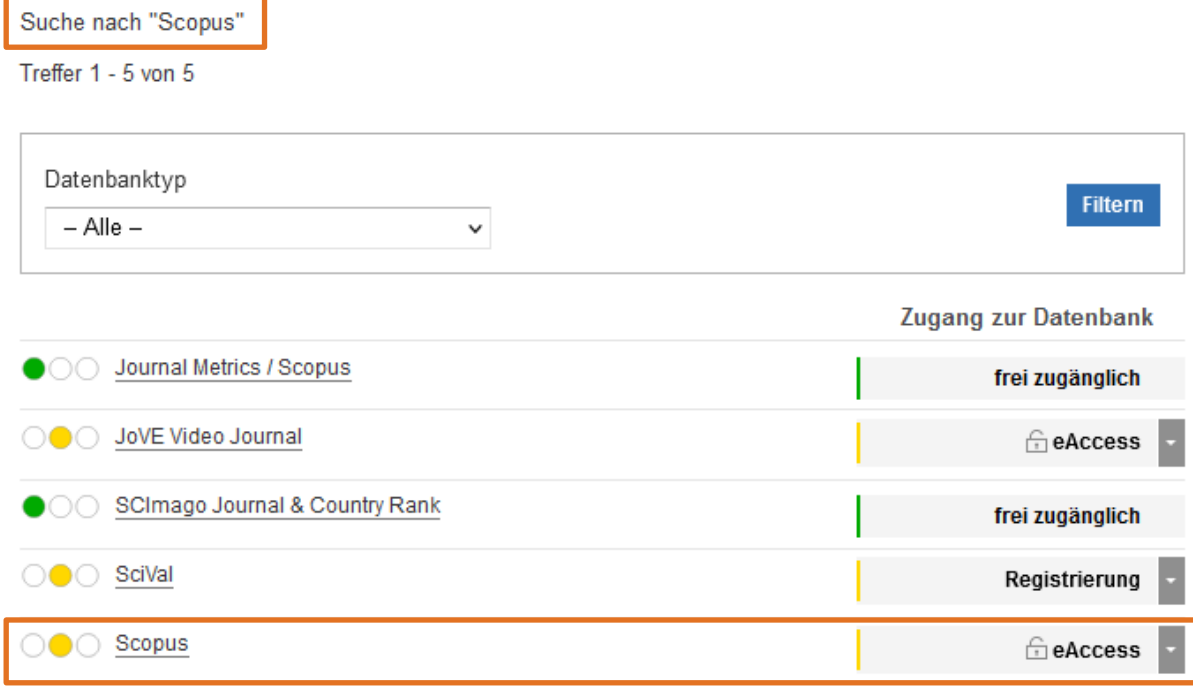

By clicking on a database's name, you will find additional information about its content. This will help you find the one that best suits your purposes.

- Does the database cover my subject? (The information about content and keywords may be helpful.)
- Is the outlined content relevant to what I am trying to find?
- Do I only want to search for journal articles for example?
- In many cases, you will find a link to the list of journals that are contained in the database. Does this list include the journals which are important for my subject / my work?
- Does the database include current literature or has its reporting period (Berichtszeitraum) already expired?

In the course of compiling a database, providers collect the content of academic publications such as journal articles, congress contributions, books, research reports, clinical studies, financial and statistical data, business reports, etc. as well as sorting the information and assigning keywords or categories. By using the database's interface you can search for literature more precisely.

Bibliographic databases list books, articles in collected editions, journal articles, and other sources of information, **regardless of whether or not they are available from a specific institution** (e.g. the TUM University Library).

Finding articles in a database and obtaining full texts will be explained in the next chapters.

In the record lists, you will find specific access links for starting the database. Depending on the provider, you can access the database via eAccess, library computers, institutional login (Shibboleth), or TUM-LAN (PAC script/proxy configuration). The legend in the right-hand column explains which access types are suitable for you.

If you have already logged in via eAccess before this step, you can simply open the database by clicking on the button eAccess.

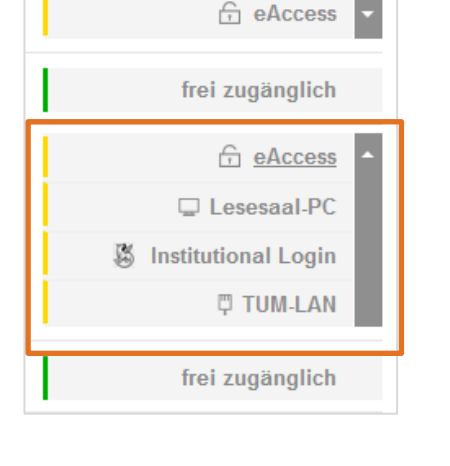

Zugang zur Datenbank

### <span id="page-7-0"></span>1.3 eAccess

As a member of the Technical University Munich, you are allowed to use databases and other electronic media (e-journals and e-books) outside the campus network, e.g. from home. To do so, you have to log in with eAccess first. You will find eAccess on our website www.ub.tum.de/en below the search slot in the middle of the page. Please log in with your TUM ID and be aware that the login page is only available in German.

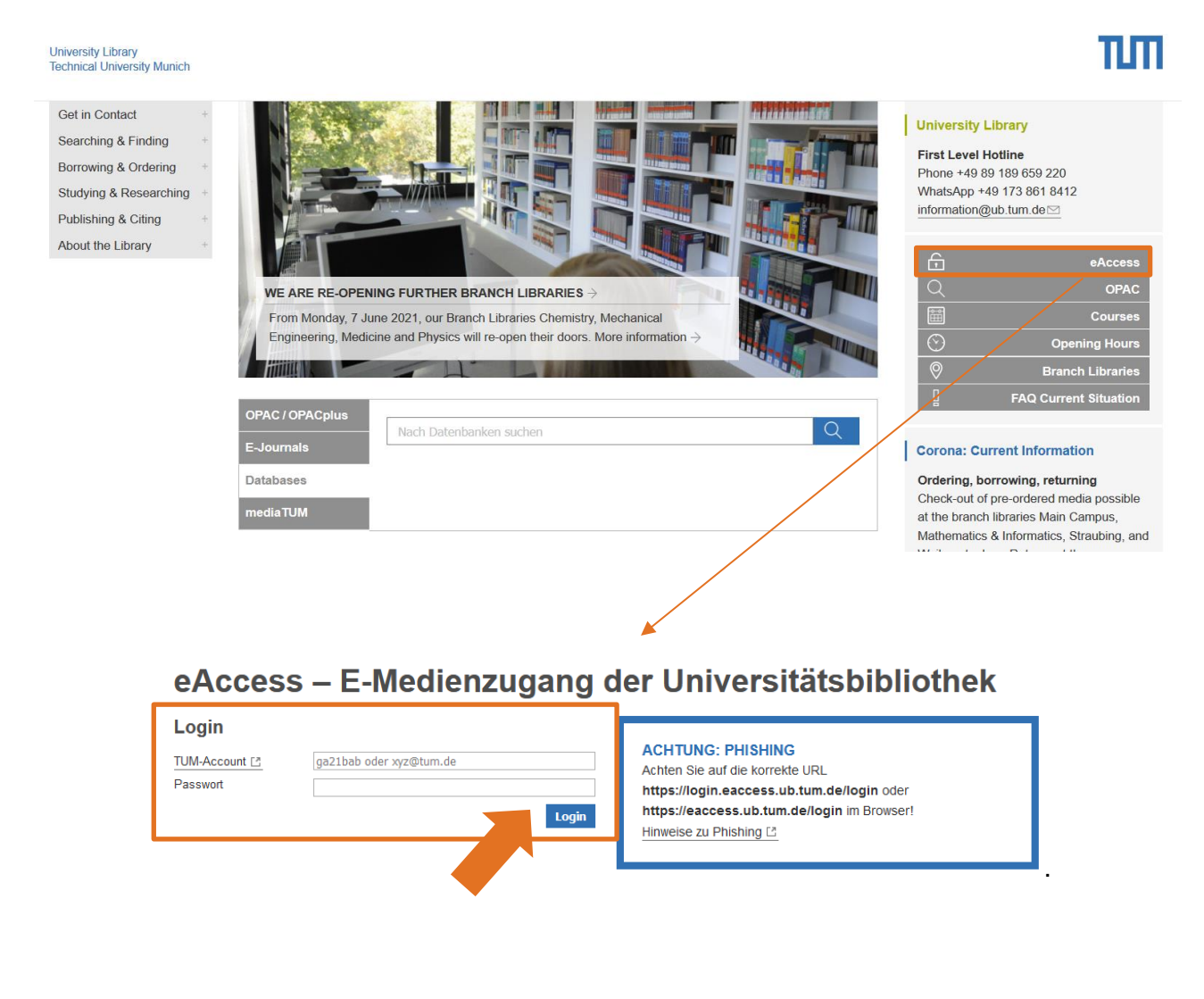

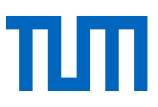

# <span id="page-8-0"></span>1.4 How do I find journal articles on my subject?

The university library offers multidisciplinary databases – **Scopus\*** and **Web of Science\***. The database Scopus is a good practice example for using a bibliographic database.

Here are some key facts listed:

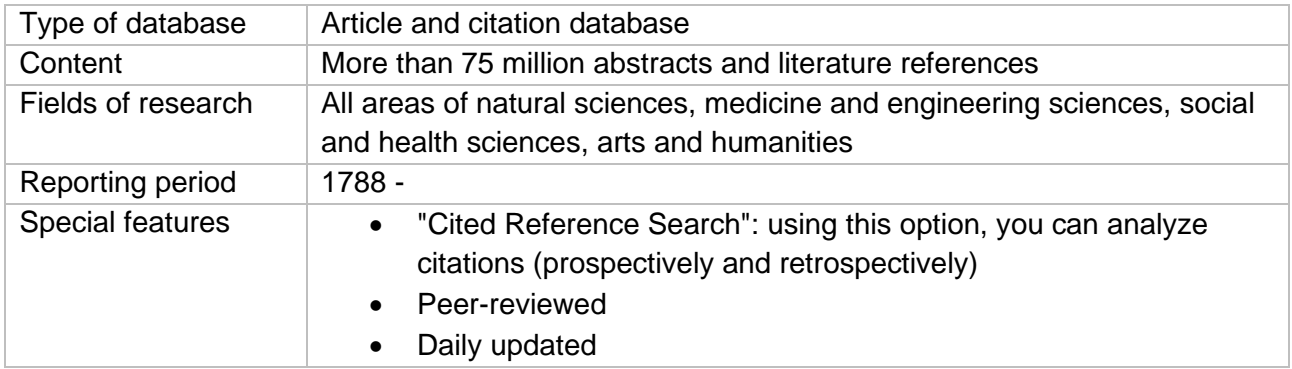

If you want to use the services "Alerts" and "Lists", you have to register and initiate a personal account. When using alerts, Scopus will inform you whenever a new article that relates to your named subject is analyzed and collected. In "Lists", you can save hits for later use.

To search for literature you only need to use the "Documents" search. You can add further search fields by clicking on the plus at the end of the search field. In the drop-down menu, you can change the category of the search field and e.g. search only for the author's name. A link behind each search field (add with the +) in the scroll-down menu refers to an index where you can choose suitable search items. In the upper left corner, you can see that you are logged in via eAccess ("Brought to you by…").

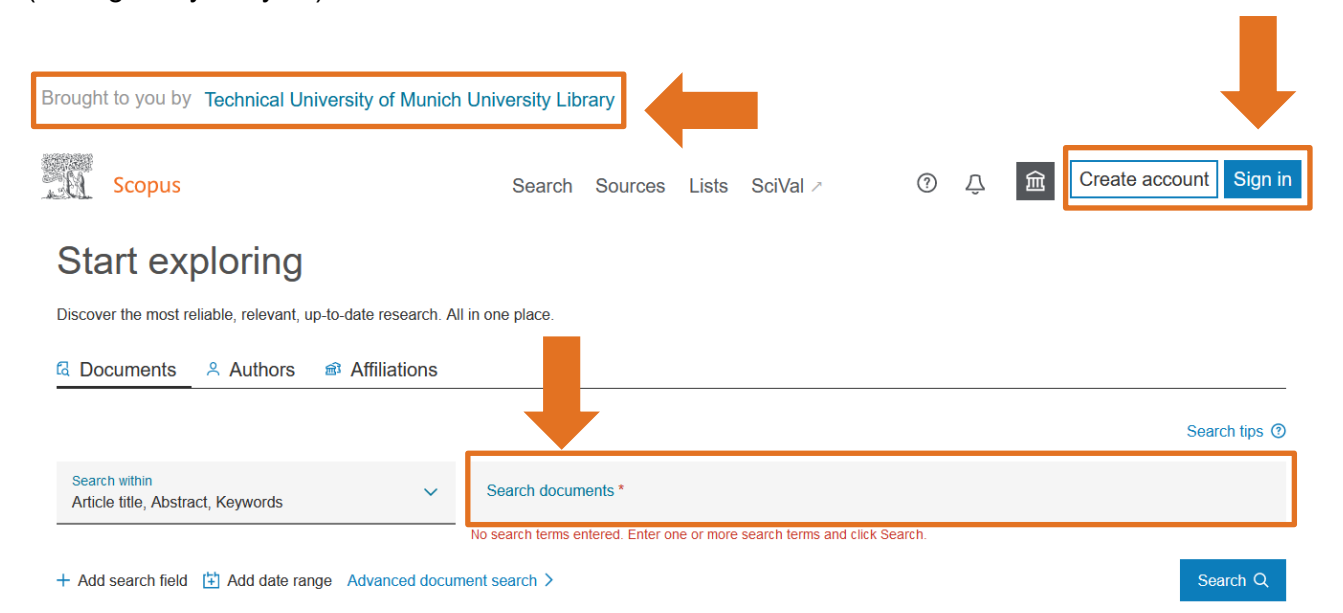

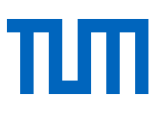

Short review from the course Literature Research 1:

The following instruments can help you specify your search query:

- The asterisk (\*) is used for truncating a word (placeholder), it can replace any number of characters. You can cover multiple grammatical endings and different writings by using the asterisk at the end of a word (e.g. automat\*  $\rightarrow$  automatic, automat, automats, automatically...; cent<sup>\*</sup>  $\rightarrow$  center, centre, centers, centres ...)
- Multiple search items within a field can be connected using AND, OR, NOT.
- If you want to search for authors' names, you should enter only the last name.
- If you search for terms that consist of two words, put these words in quotation marks (e.g., "heart attack").
- The question mark stands for one letter in a word, e. g. when you are unsure if the word is spelled with a "c" or with an "s" (licen?e).
- The dollar sign (\$) is used for one or no letter in a word, e.g. cancel\$ed  $\rightarrow$  cancelled and canceled.

As a special feature of Scopus and Web of Science, it is possible to use the **Citation analysis\*.** In addition to the usual bibliographic data, you can find the following:

• References (= older documents), number of documents cited in the article

• Cited documents (= newer documents), number of documents that cite the article

You can show the complete lists of cited documents and references by clicking on the respective button. The lists will help you to discover further literature resources on your topic of research.

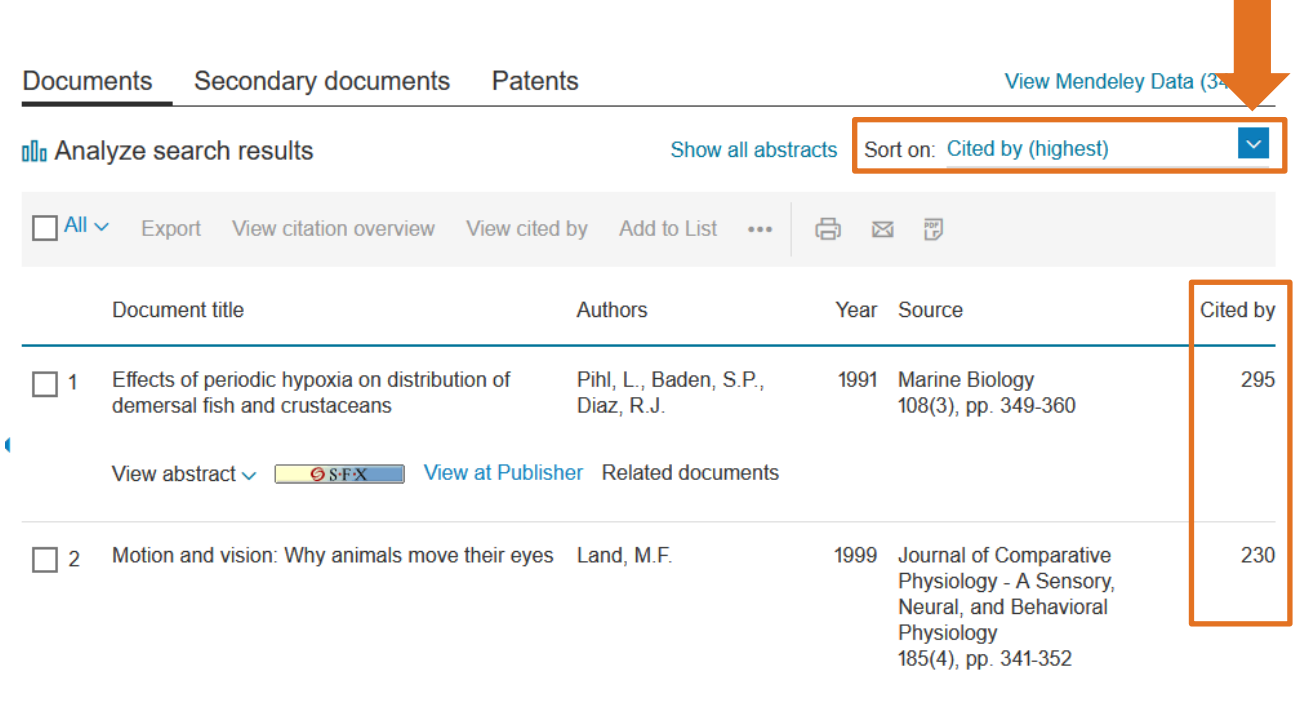

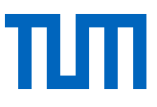

To show more detailed information on a result from your results list, simply click on it. On the right side, you will find the following information. You can open the complete list of references or citing articles by clicking on the respective links.

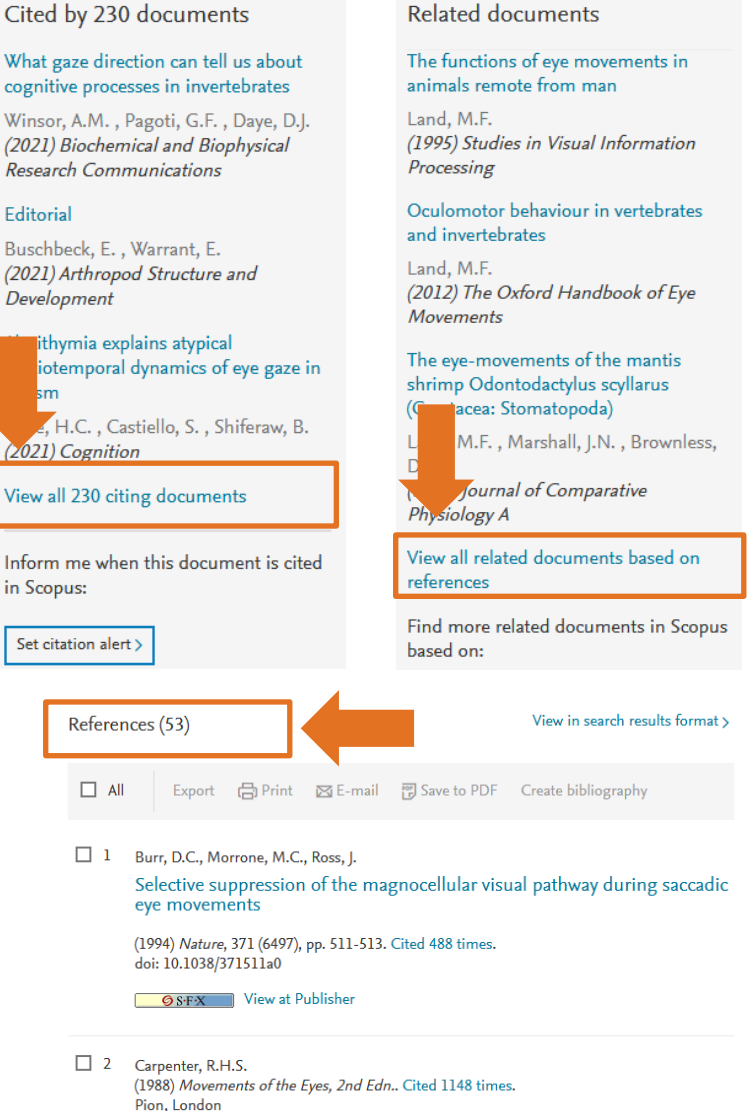

# <span id="page-10-0"></span>1.4.1 What if I still cannot find what I am looking for?

When searching for literature, it is important to proceed systematically and to consider a few questions even before starting the actual search. A subject-specific search can be divided into five steps.

#### 1. **Determining extent:**

How extensively do you intend to search? Do you need only a few articles or do you have to review the relevant literature as comprehensively as possible? Do you need primarily basic reference works or highly specific research literature?

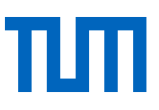

#### 2. **Choosing a research tool**:

The research tools you should use differ depending on the extent of the literature needed. To find basic works or specialized dictionaries, library catalogs are sufficient. If you need extensive collections of articles, however, you will have to search in subject bibliographies and/or article databases.

#### 3. **Analyzing the subject**:

Theses often have very extensive titles. What are the core aspects of your subject? To what criteria must your literature conform? Which subjects do the articles and books have to cover? Which terms must be included? Which single terms are thus suited for your search, what are the individual keywords of your subject?

#### 4. **Developing a search strategy grid**:

Use the following search strategy plan: You have determined the relevant keywords (step 3) for your subject which you will now insert in columns of their own. The interfaces of some databases are in other languages, thus an initial step is to translate the keywords into the required language. Possibly your field employs multiple terms to denote a single keyword. Because of this, you should find as many synonyms as possible – specialized dictionaries, thesauri, and relevant literature can help you with this.

#### **Search strategy grid**

An example on the topic: Information literacy courses in libraries

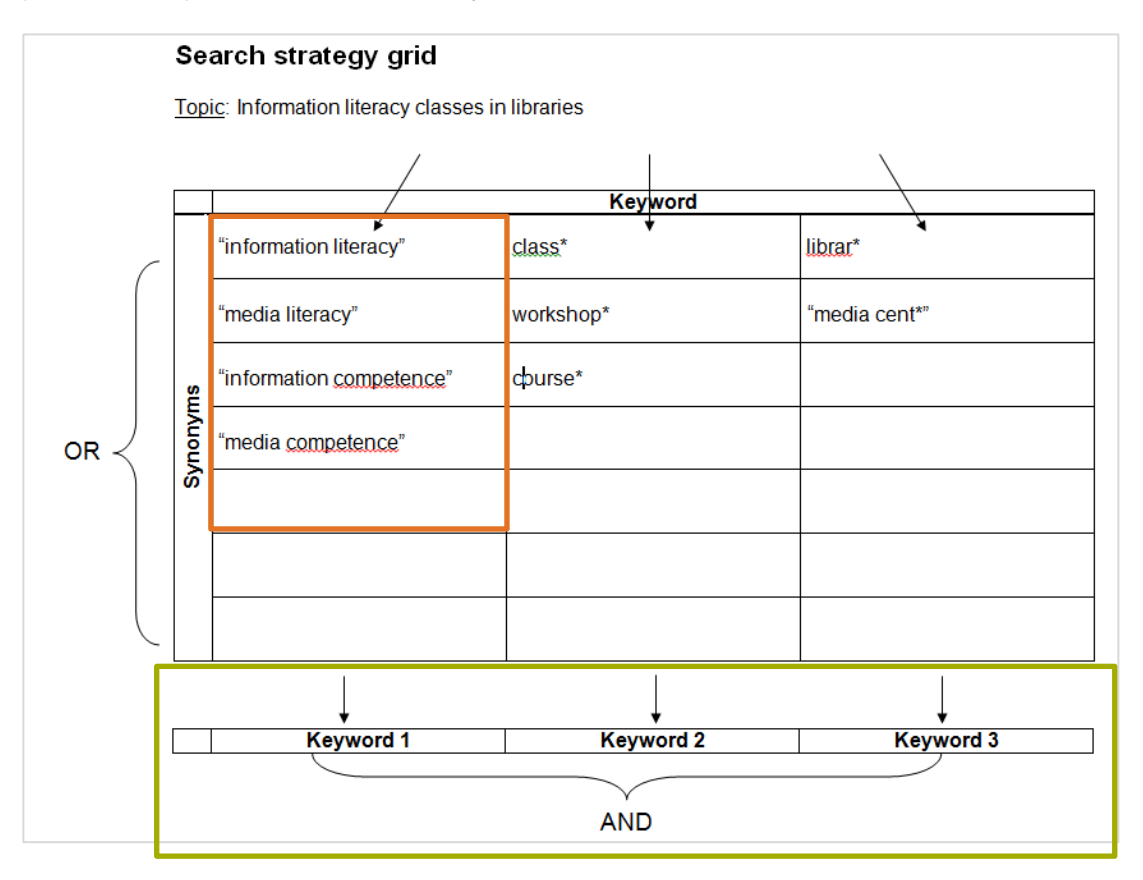

![](_page_12_Picture_1.jpeg)

When entering terms into the bibliographic database, proceed as follows:

- Search for every single term in your columns separately using "all fields" in the database.
- Keep these results for a later stage.
- Revisit all your searches via the search history provided by most databases.
- Now connect the queries for all terms in the same column using OR, thus ensuring that at least one of these terms is contained in your result.
- After having created OR-connected result sets for all keywords in this manner, connect the keywords using AND, thus ensuring that all keywords of your subject are contained in the results.

#### 5. **Evaluating results**:

Normally, the method presented above creates a manageable number of results, which you can subsequently examine for relevance. Nevertheless, the following problems may occur:

#### **No or too few results – possible solutions:**

- check your input for typos / alternative spellings
- try to find a better / alternative search term (using indices if necessary)
- use more general search terms
- leave out less important keywords
- select a different literature database for your search

#### **Too many results – possible solutions:**

- use more specific search terms
- generate additional keywords
- confine the results set using formal criteria (e. g. show only articles of the last decade, restrict to review articles, restrict to a single language – but please be aware that you might miss important literature this way)

# <span id="page-13-0"></span>2. How do I obtain the full texts of the articles I found?

# <span id="page-13-1"></span>2.1 SFX – Service, Fernleihe, eXtras (service, interlibrary loan, and extras)

Many databases provide you with a link or button to access the full electronic text: the SFX link  $\mathcal{G}_{S\cdot F\cdot X}$ . It is possible to switch the language to English.

In some databases, this SFX button is shown in the result list, while in others you have to go to the details of the respective article. A new window or tab opens and lists acquisition options by clicking on SFX.

![](_page_13_Picture_148.jpeg)

Use the red "Go" button at the end of each line to start the respective action:

If the University Library offers the full electronic text, you will see it listed in the first line "Volltext verfügbar …".

If this line is not visible, click on "Bestellung über dokumenTUM oder Fernleihe". If the printed version is available at our library, you may order via dokumenTUM. If there is no access to the full text at our library, you can order via interlibrary loan. Please read 2.3 dokumenTUM and 2.4 Interlibrary Loan for more information.

In the line "Kostenpflichtige Dokumentlieferung" (document delivery), you can order the article via the document delivery service subito - to arrive within 24 to 72 hours. (This entails costs of at least €7.50).

**Exception in the physics faculty**: orders from employees using the document delivery service Getinfo (not in the SFX window) will be paid for by the faculty if they use the registered faculty account; see [https://www.ph.tum.de/about/services/library/documentservice/\)](https://www.ph.tum.de/about/services/library/documentservice/).

![](_page_14_Picture_1.jpeg)

# <span id="page-14-0"></span>2.2 What to do if there is no SFX?

If there is no SFX button in a database or you only have a bibliographic list of articles, the first step should be checking our online catalog (OPAC) to see whether the source you need is available at TUM.

# <span id="page-14-1"></span>2.2.1 Searching for journals in the University Library´s online catalog

You can find all print and electronic media available at TUM in the University Library's online catalog. To access electronic media on your laptop off-campus, log in via eAccess before you start your search.

Attention: Only **independent publications** are contained in the online catalog, meaning:

Books – but **no** book chapters Journal titles – but **no** journal articles

Therefore, enter the journal title alone if you need a journal article.

- 1. **Confine your search**: Additionally, restrict your search by choosing "Journal, Newspaper, Yearbook" as the media type below the search box.
- 2. If you are only interested in online journals, you can confine your search to online resources using the drill-down menu on the left of the results list: choose Media Type "eJournal".
- 3. Search for **the journal's ISSN** using the search field ISBN/ISSN. The ISSN is unique and leads you directly to the right journal.
- 4. If you know the exact title of the journal, search using the field "Exact Title". It is also possible to use the field "Keyword in Title". In this case, put the exact title in quotes. By using one of these methods, you can differentiate between journals with similar titles.

![](_page_15_Picture_1.jpeg)

When you found what you were searching for, then there are two possibilities:

- The journal is available in **print only**: TUM members can order the article via the in-house article delivery service dokumenTUM (see 2.3) or you order or pick up the journal volume and view or scan the article in the library
- The journal is available **electronically**:

A button Read online will be visible near the result in the online catalog. Clicking it takes you directly to the Electronic Journal Library (Elektronische Zeitschriftenbibliothek, EZB) or the publisher's page where you can access the full electronic text. Please remember to authenticate yourself via eAccess before your search.

# <span id="page-15-0"></span>2.2.2 Searching for journals in the Electronic Journal Library – EZB

After clicking on "Read online", you will be transferred to the website of the Electronic Journal Library EZB. The EZB lists electronic journals of more than 600 German institutions (howevere no the individual journal articles).

The results view of a journal title in the EZB contains the link to the full text, information about licensing, whether the journal is also available in a printed version, and a link to the homepage of the journal.

To read the full text of the journals, follow one of the links underneath the title of the journal. The year dates show the availability and thus support your decision on which link you choose. Quite often, there is only one link to follow.

![](_page_15_Picture_10.jpeg)

You will then be forwarded to the website of the journal you wish to read.

![](_page_16_Picture_1.jpeg)

You can also get direct access to the EZB via the university library's homepage:

If you log in via, choose EZB on the next page. Use the menu in the middle of the page  $\rightarrow$  E-Journals  $\rightarrow$  search with the title or the ISSN or click on "Searching & Finding"  $\rightarrow$  E-Journals.

![](_page_16_Picture_4.jpeg)

You can check whether an electronic journal is also licensed by the university library of the TUM or not, using the traffic light symbols.

- Green: full texts are available for free
- Yellow: The University Library has a paid journal subscription full text accessible for TUM members
- Red: The University Library has not subscribed to the journal full text not accessible
- Yellow-red: University Library has licensed certain years.

Journal titles are arranged in alphabetic order or are sorted by subject. Additionally, quick and advanced searches are possible:

![](_page_17_Picture_1.jpeg)

free for the staff and

access conditions see i

only in part accessible as

no licence, not available

Terms of use

![](_page_17_Picture_34.jpeg)

![](_page_17_Picture_35.jpeg)

![](_page_18_Picture_1.jpeg)

### <span id="page-18-0"></span>2.3 dokumenTUM – The University Library's in-house article delivery service

TUM students and staff members can order scans of journal articles and scans of chapters of books, which are available at TUM in print only via **dokumenTUM\***. We will send you PDFs or a link where you can download the file via e-mail within two working days. This service is free of charge for TUM members. You will find the link to dokumenTUM in our OPAC.

You can find all information in the service on our homepage [www.ub.tum.de](http://www.ub.tum.de/)  $\rightarrow$  "Borrowing & Ordering" → Document Delivery & Interlibrary Loan → dokumenTUM.

First, search your desired journal or your book which contains the article or chapter you need in the OPAC. Please check if the year you need is available under "Local collection":

![](_page_18_Picture_95.jpeg)

Now click on the tab "Get document". Below you see the term "SFX": dokumenTUM. Click on the corresponding button.

![](_page_18_Picture_96.jpeg)

![](_page_19_Picture_1.jpeg)

Now you are returned to the SFX page that you are already familiar with. Choose the location of your check-out library and "Order via dokumenTUM or Interlibrary Loan", tick the checkbox "I am entitled to the dokumenTUM delivery service" (which means that you are allowed to use this delivery service free of cost), and click on "Go".

![](_page_19_Picture_64.jpeg)

Log in with your library number and password. Click on "dokumenTUM oder Fernleihe" and fill in the desired year or volume if you want to order an article from a journal. Lastly, complete the data of your desired literature and order with the button below.

New entry Forward

Password:

![](_page_20_Picture_1.jpeg)

#### dokumenTUM: Lieferdienst für Studierende und Mitarbeiter der TUM

![](_page_20_Picture_111.jpeg)

I agree to the copyright declaration dokumenTUM-Submit your order

We will scan the article for you and send the PDF document via email. On request or if the file is too large to send via email, we will procure the file on our library server. In this case, the URL will be emailed to you so that you can view, print and download the document. Please note: The file will be deleted from the server after 10 days for copyright reasons. Documents will be delivered within two working days (excluding Saturdays, Sundays, or public holidays).

### <span id="page-20-0"></span>2.4 Interlibrary Loan

As a short review from the literature research 1 course: If the books or articles you are looking for are not available at the University Library or in any other local library, you can use our interlibrary loan service (ILL). This will provide you with literature from all over Germany and abroad.

Please note: Via ILL you may only order items that are not available locally. This means that if you are based in Munich, please visit the libraries in Munich (e. g. the Bavarian State Library) yourself. You can only order them through TUM from the Garching, Weihenstephan, or Straubing campuses, as these branch libraries are outside of Munich.

More basic information on the ILL is available in the course ["Literature Research 1](https://www.ub.tum.de/en/courses#Information%20Literacy%201%20%E2%80%93%20Search%20and%20Find%20E-Books%20and%20E-Journals) – Tools for [Studying".](https://www.ub.tum.de/en/courses#Information%20Literacy%201%20%E2%80%93%20Search%20and%20Find%20E-Books%20and%20E-Journals)

![](_page_21_Picture_1.jpeg)

# <span id="page-21-0"></span>2.4.1 Ordering journal articles via interlibrary loan

It is also possible to order copies of journal articles via Gateway Bayern (www.gateway-bayern.de). Please note that you will only find journal titles, **not titles of journal articles**.

Therefore, we recommend searching for the journal title or the ISSN. Now click on the desired title. If you can, please always choose the printed version.

![](_page_21_Figure_5.jpeg)

You will find a list of all the libraries that currently hold the journal in full display. However, this does not tell you where the volume you need is available. Once again, SFX will help you: Click the SFX button and choose the option "Bestand im Bibliotheksverbund Bayern" (holdings in the Bavarian Library Network).

![](_page_22_Picture_63.jpeg)

This will give you an overview of whether the volume you need is available and if an interlibrary loan is possible.

Example: The volume 2009 is available at the Bavarian State Library. Therefore, interlibrary loan is possible only from our branch libraries in Garching, Weihenstephan, and Straubing. If you are a user of our branch libraries in Munich, you will need to borrow the book directly from the Bavarian State Library.

If you want to borrow the article via Interlibrary Loan, please close this overview and go back to the SFX menu. Click on "Order via dokumenTUM or Interlibrary Loan" (Interlibrary Loan via the Bavarian Library Network), mark "dokumenTUM or Interlibrary Loan" and log in to your account. Click again on "dokumenTUM or Interlibrary Loan".

![](_page_23_Picture_1.jpeg)

Now you will see your data and have to choose the branch library where you want to pick up the ordered media. You only need to fill in the year and the volume of the journal article you want. And order via "Fernleihbestellung abschicken".

![](_page_23_Picture_82.jpeg)

Journal articles or book chapters will be delivered to you as paper copies. A small fee (€1.50) will be charged. You will be informed via email as soon as the copy arrives in the library. Please note that journal articles ordered via Interlibrary Loan will not be displayed in your online account (however, books will).

### <span id="page-23-0"></span>2.4.2 International interlibrary loan ("Freie Fernleihe")

You can still place your interlibrary loan order via Gateway Bayern even if you do not find what you are looking for in German libraries. If you receive the prompt "No matches were found for your search" or you cannot find the title you want, click on "Additional Services" in the menu above and select the link "Interlibrary loan (only for users of libraries in the Bavarian Library Network)".

![](_page_24_Picture_123.jpeg)

Then submit your order by choosing one of the following options:

- Interlibrary loan request (book)
- Interlibrary loan request (copy from a book)
- Interlibrary loan request (copy from a journal)

You will receive the ILL order form after logging in to your account. Please fill in the required information and our document delivery team will find out which library provides the desired literature. Before ordering from libraries abroad, you will always be informed of the approximate costs depending on the country. You can then decide whether to accept them or cancel the order.

### <span id="page-24-0"></span>2.4.3 Diagram for obtaining a full text (article/paper)

This diagram gives you an overview of the different ways of obtaining an article from a journal. Each step that is listed here in this script, is to be answered either with "Yes" or "No" and finally leads you to the full text.

![](_page_24_Figure_10.jpeg)

![](_page_24_Figure_11.jpeg)

![](_page_24_Figure_12.jpeg)

Department Information Services | University Library of the Technichal Universerty of Munich State: August 2021

# <span id="page-25-0"></span>2.5 Google Scholar

**[Google Scholar](https://scholar.google.de/)**\* is a search engine that searches the Internet for scientific documents of all kinds (articles, books, dissertations, internet sources, etc.).

### **Advantages and disadvantages**

Among the advantages of Google Scholar are the large database, the intuitive usability, the high speed, and the connection with the Deep Web. The disadvantages of Google Scholar are mainly the poor filter options and the lack of intellectual quality control of the search results. For example, there is no distinction between student seminar papers and scientific publications. Another problem is the lack of transparency.

Please note: You will only get results in the language in which you searched.

#### **Holdings comparison with the TUM University Library**

Do you want to check whether a book or article you found in Google Scholar is available in the TUM library? Then add TUM's SFX\* service  $\sqrt{9s\cdot f\cdot x}$  to Google Scholar. SFX is a link resolver that compares Google Scholar's search results with local holding information. Besides, SFX provides you with additional information such as citations, related results, or import into citation programs. Google Scholar does not search the TUM catalog itself; but the literature it finds elsewhere will be cross-referenced with our library's holdings.

### **Activating the SFX Service**

You can activate SFX on the Google Scholar page under "Settings" (click three bars, top left corner). The SFX service is only usable if a library has configured it. Up to five libraries can be connected with Google Scholar at the same time.

![](_page_25_Picture_11.jpeg)

Click "Library links" and type the name of your library in the search field. If your library offers this service the name will appear underneath the search field added by a check box. Do not forget to set the check mark and save. If the title you are looking for is not held by your library, you can use the SFX service page to find out more about alternative procurement channels.

![](_page_26_Picture_43.jpeg)

Click on the quotation mark; SFX appears in the menu bar.

![](_page_26_Picture_3.jpeg)

Click SFX and then in the line "Holdings in Bavarian Library Network" **Go** 

![](_page_27_Picture_1.jpeg)

![](_page_27_Picture_27.jpeg)

![](_page_27_Picture_28.jpeg)

The catalog of the "Bibliotheksverbund Bayern" ("Gateway Bayern") displays library references for the title you have searched for. Choose "Universitätsbibliothek der TU München …". Another click takes you directly to the OPAC of the TUM library.

![](_page_28_Picture_1.jpeg)

# <span id="page-28-0"></span>2.5.1 Further alternatives to journal articles

The university library provides you with access to more than 40,000 scientific journals, which you can read and download. Nevertheless, there are not always enough funds available to license all journals or all volumes of a journal.

If you do not have access to an article at the TUM, then you often have the chance to use alternative paths to obtain scientific articles, usually free of charge:

- use printed versions of journals
- [explore online resources free of charge](https://www.ub.tum.de/alternativen-kostenfrei-online-zugreifen)
- [contact authors or your scientific community](https://www.ub.tum.de/alternativen-persoenliche-kontakte-nutzen)
- [share your articles as an author](https://www.ub.tum.de/alternativen-als-autor-artikel-teilen)
- order [articles from publishers and document delivery](https://www.ub.tum.de/alternativen-kostenpflichtig-bestellen) services for a fee

For more information, please go to the website <https://www.ub.tum.de/en/news/alternative-sources-journal-articles>

# <span id="page-28-1"></span>3. How do I use references properly?

Reference management programs help you collect and organize the results of your literature search. They can support you with:

- collecting files and references
- sorting and structuring your literature sources
- keeping an overview, especially for a longer period
- creating reference lists
- automatically integrating citations in your word processing program

Using reference management software always pays off, as they facilitate your scientific writing process. A lot of different reference management programs are available.

Members of the University Library may use free campus licenses for Citavi and Endnote. For further information, see [https://www.ub.tum.de/en/reference-management.](https://www.ub.tum.de/en/reference-management)

If you need more information about reference management programs, we recommend "Comparison of Reference Management Software" [https://mediatum.ub.tum.de/1320978.](https://mediatum.ub.tum.de/1320978)

There you can find details about other programs.

![](_page_29_Picture_1.jpeg)

# <span id="page-29-0"></span>4. How can the University Library support me?

If you have questions or need further information, please contact the First Level Hotline:

- Email: information@ub.tum.de
- Telephone: +49 (0)89 189 659 220
- Chat: [www.ub.tum.de](http://www.ub.tum.de/)

Do you have further questions for your literature search, for example on your seminar paper or master thesis? Would you like to ask individual questions that go beyond the course content? Then please make an appointment for an individual consultation. We will be happy to support you.

Please use our [web](https://www.ub.tum.de/en/webform/consultation-request) form to make an appointment for your consultation Link to the web form:<https://www.ub.tum.de/en/webform/consultation-request>

For questions concerning the reference management programs Citavi and Endnote or citation problems, we offer the following services at TUM:

- E-mail: [literaturverwaltung@ub.tum.de](mailto:literaturverwaltung@ub.tum.de)
- Courses on reference management software Citavi and Endnote:
- Course "Cite it right"
- Reference Management and Citation Drop-in Session
- Lecture Notes: TUM Citation Guide:<https://mediatum.ub.tum.de/1225458>

![](_page_30_Picture_1.jpeg)

# <span id="page-30-0"></span>5. Glossary

![](_page_30_Picture_159.jpeg)

![](_page_31_Picture_1.jpeg)

![](_page_31_Picture_81.jpeg)